## **How to Submit an Absence Request**

**1.** Click on the **Absence** app in Workday.

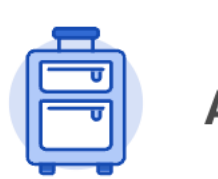

**Absence** 

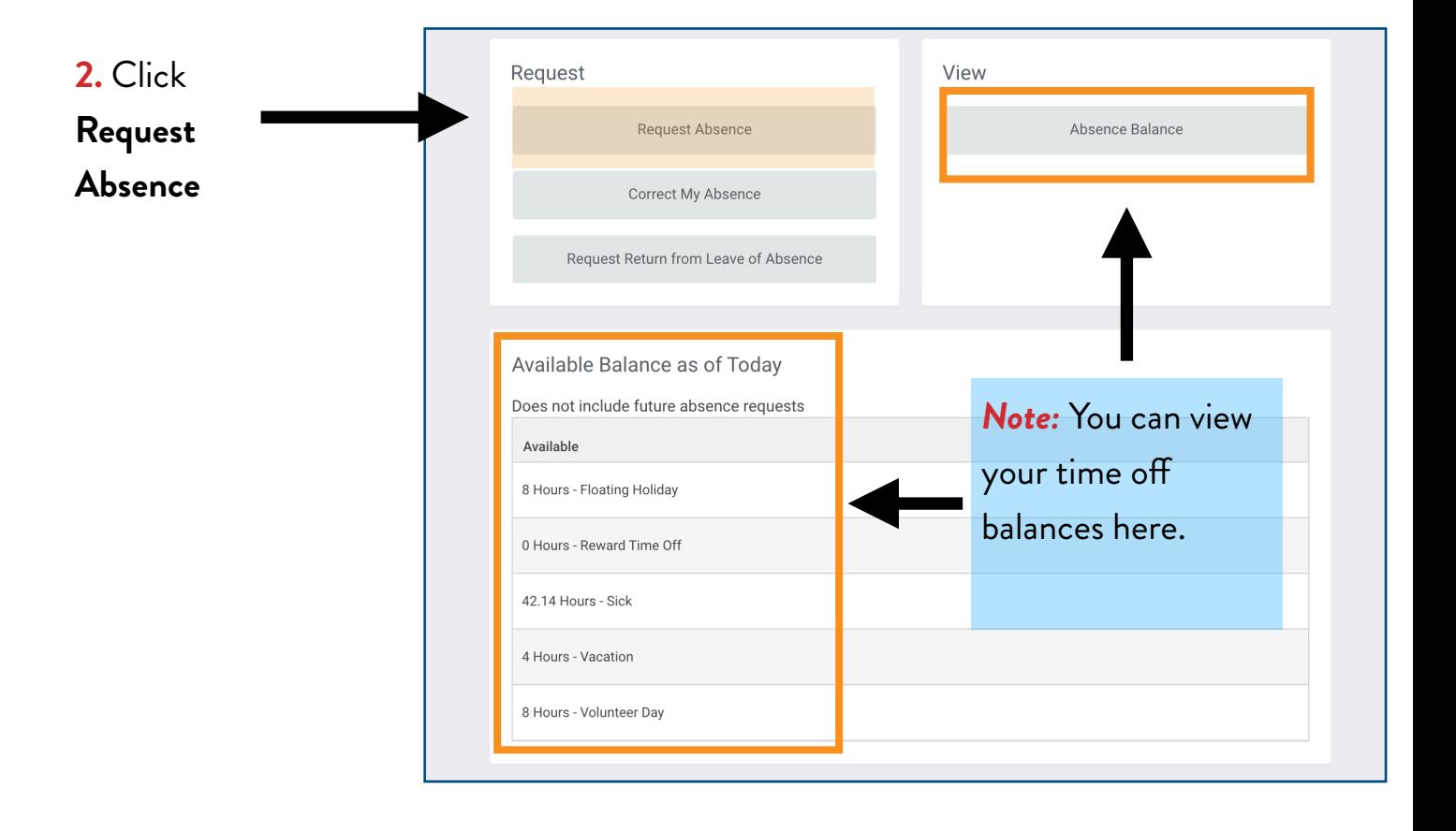

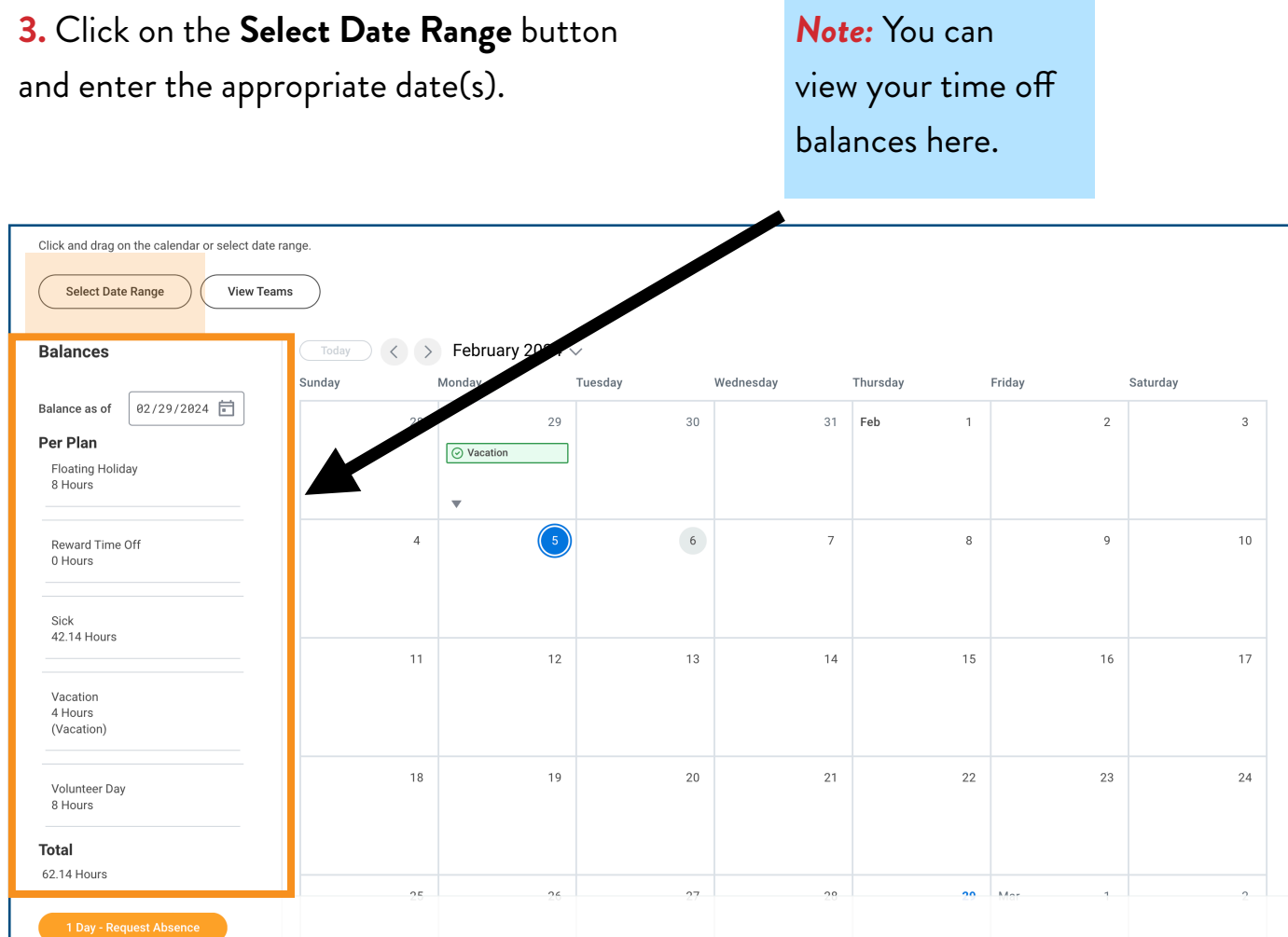

**4.** In the *Type* section, **click Time Of, and then select the appropriate time of option.**

**3.** Click on the **Select Date Range** button

**5.** Click **Next**

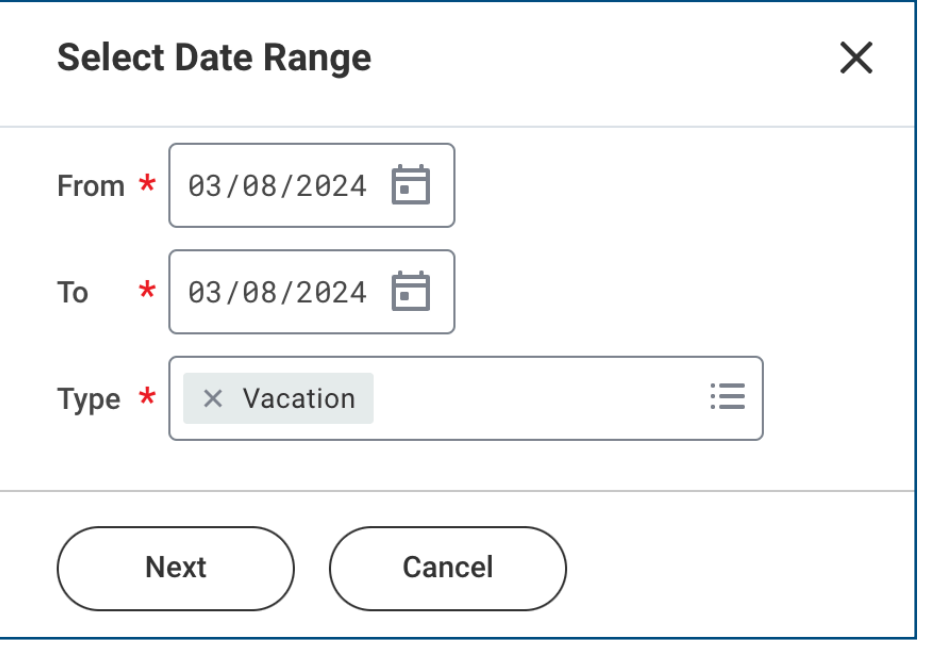

## **6.** Click **Submit**

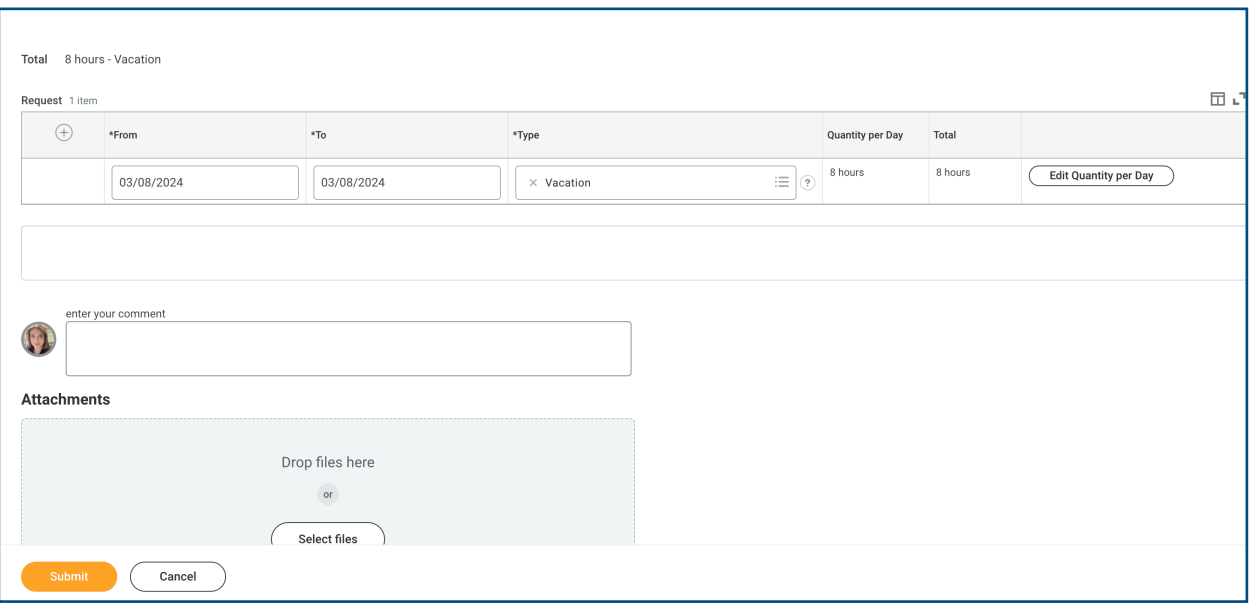

*Note:* You will receive a notification in your "My Tasks" box (formerly known as your Workday Inbox) when your supervisor approves or denies your absence request.

## **How to Approve/Deny Absence Requests (Steps for Supervisors)**

## **IMPORTANT! SUPERVISORS MUST APPROVE OR DENY TEAM MEMBER ABSENCE REQUESTS BY THE TUESDAY BEFORE PAYROLL!**

Failure to approve or deny absence requests on time costs the company money and creates financial hardship for the team member by possibly disrupting their pay.

*Note:* Team Member Absence requests will appear in your "My Tasks" box (formerly known as your Workday inbox) and/or under the "Awaiting My Action" section on the Workday homepage.

3

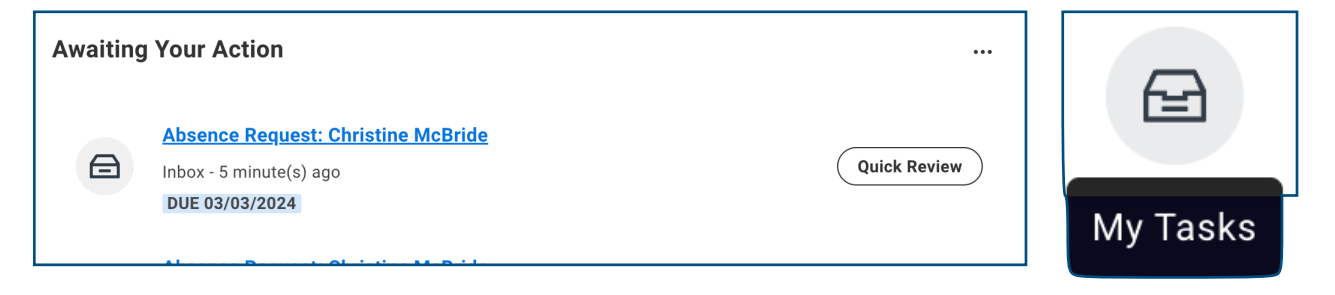

**1.** Click on the team member's absence request and review the information.

**2.** Click **Approve** to approve the absence or click the **three dot icon and then click Deny** to deny the absence request.

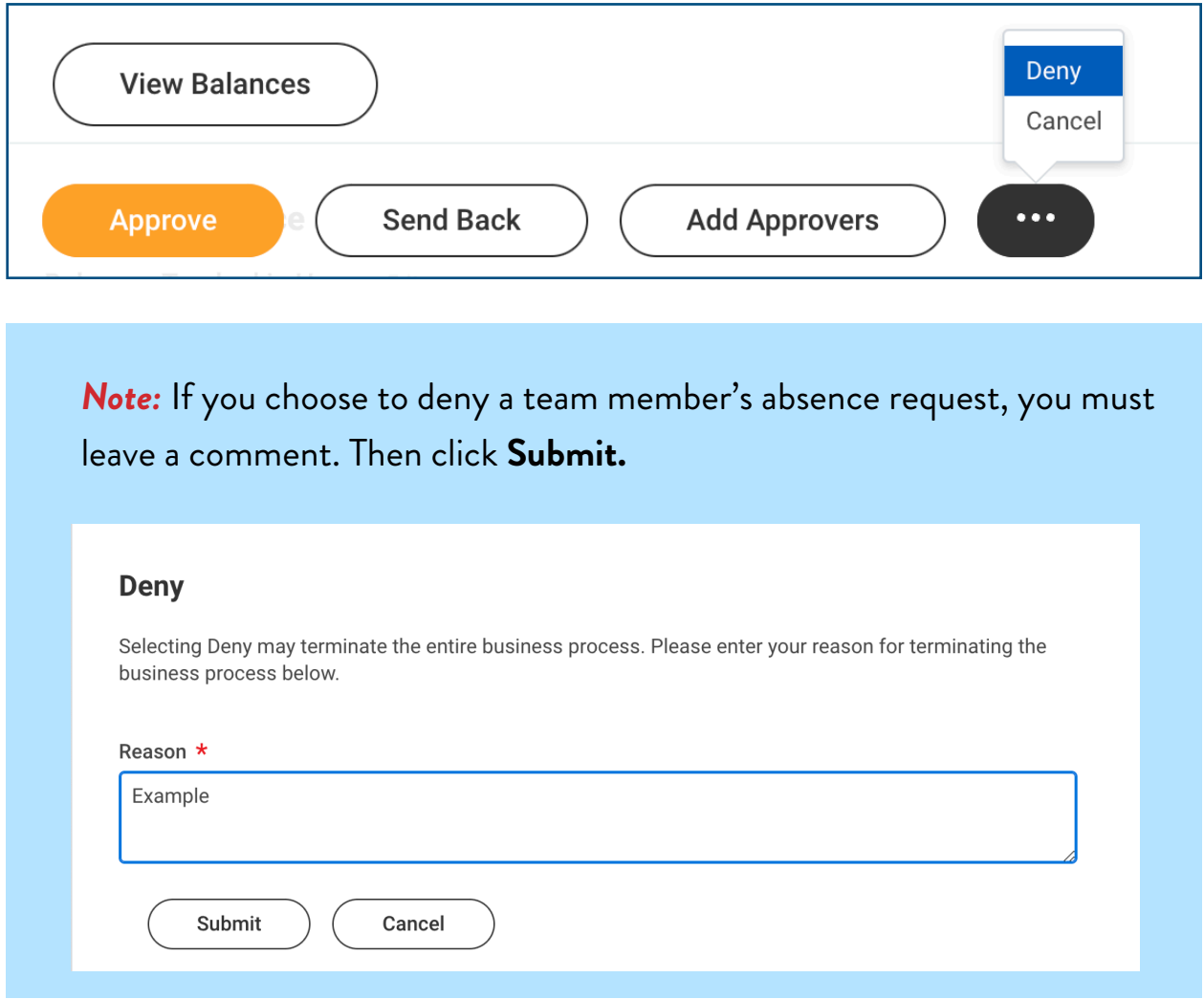

*Note:* The team member will receive a notification in their "My Tasks" box (formerly known as the Workday inbox) when their supervisor approves or denies their absence request.